Группа компаний «ТвинПро»

ООО «ОКБ «Авгит»

# Система охранного освещения «Заря»

# Программа настройки «Zarya-Prog»

## Версия 3.0.6

# РУКОВОДСТВО ПОЛЬЗОВАТЕЛЯ

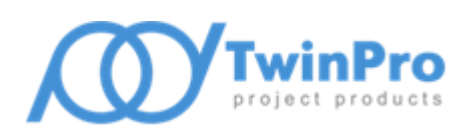

САНКТ-ПЕТЕРБУРГ 2024

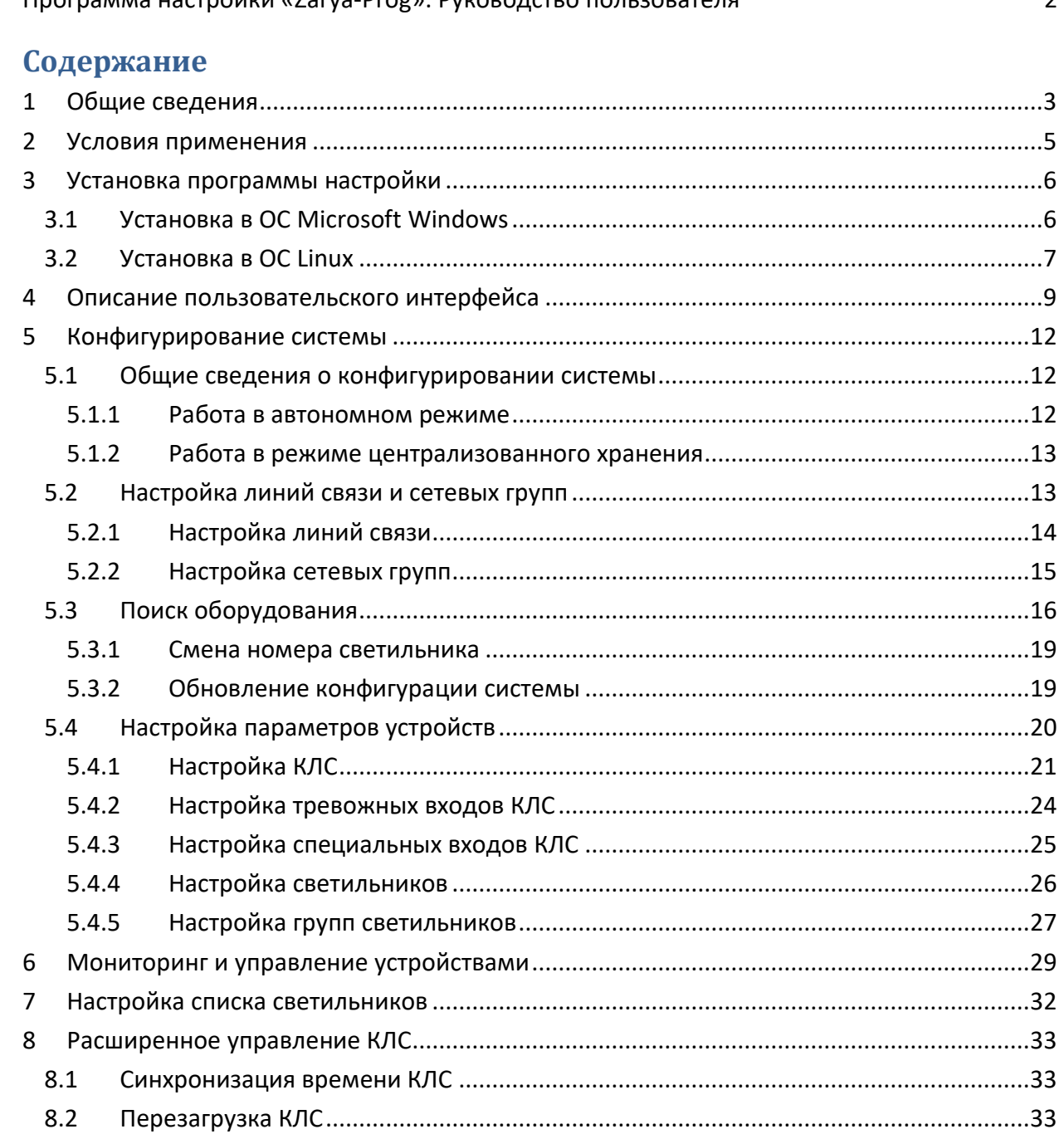

 $8.3$ 

8.4

8.5

8.6

8.7

## <span id="page-2-0"></span>**1 Общие сведения**

Программа настройки «Zarya-Prog» (далее программа настройки) предназначена для настройки и проверки функционирования режимов работы основных компонентов состав системы охранного освещения (СОО) «Заря»: контроллеров линии светильников (КЛС) «Заря-КЛС» и адресных светодиодных светильников (далее светильников) «Заря-С».

Программа настройки может работать автономно или в режиме централизованного хранения конфигурации в сервисе мониторинга и управления «Zarya-Monitor» (далее сервис мониторинга).

В программе настройки обеспечивается работа с КЛС, подключенными по последовательному интерфейсу RS-485, и КЛС, подключенными по интерфейсу Ethernet. Подключения по последовательному интерфейсу в программе настройки именуются линиями связи, а сетевые подключения – сетевыми группами. Каждая линия связи требует наличия отдельного коммуникационного интерфейса на компьютере. Сетевые группы предназначены для логического разбиения доступного множества КЛС, взаимодействующих по интерфейсу Ethernet, на отдельные подмножества в интересах обеспечения быстродействия при мониторинге состояния системы. Каждая сетевая группа опрашивается отдельным экземпляром драйвера оборудования, функционирующем в отдельном потоке.

Основные возможности программы настройки:

- поиск КЛС, подключенных по интерфейсам RS-485 и Ethernet;
- запрос идентификационных параметров светильников, сохраненных в памяти КЛС;
- чтение основных настраиваемых параметров подключенного оборудования: КЛС и светильников;
- передача параметров оборудования, измененных пользователем, для сохранения в памяти КЛС и светильников;
- чтение списков взаимодействий, сохраненных в памяти КЛС;
- передача списков взаимодействий, измененных пользователем, для сохранения в памяти КЛС;
- мониторинг (сбор данных о состоянии) КЛС, в том числе и их отдельных элементов входов и выходов;
- информирование пользователя об изменении состояния светильников и о возникновении отказов в работе подключенного оборудования в соответствии с информацией, полученной в ходе мониторинга КЛС.
- передача в КЛС запросов на управление режимами освещения одиночных (групп) светильников (режим максимальной мощности светового излучения, режим пониженной мощности, выключение светового излучения);
- передача запросов на управление входами КЛС (разрешение и запрет мониторинга состояния входных шлейфов);
- передача запросов на управление выходами КЛС (активация и сброс выходного реле);
- передача запросов на управление КЛС (перезагрузка КЛС, программная имитация изменения состояния датчика освещенности);
- автоматическая синхронизация показаний часов КЛС с локальным временем на ПК пользователя;
- инициация специальных режимов работы КЛС: резервное копирование данных, восстановление данных из резервной копии, полная очистка памяти и сброс всех настроек к значениям по умолчанию;
- передача запросов на управление списком светильников в памяти КЛС: удаление светильника из списка, изменение нумерации светильников;
- загрузка списков подключенного оборудования и конфигураций, созданных в предыдущих версиях программы;
- удаленное обновление микропрограммы КЛС, подключенных по интерфейсу Ethernet.

Перед началом работы с программой настройки пользователь должен ознакомиться с руководствами по эксплуатации светильника и КЛС.

## <span id="page-4-0"></span>**2 Условия применения**

Программа настройки функционирует в ОС Microsoft Windows и Linux. Для работы программы настройки требуется наличие модулей библиотек Qt версии 5.15 и OpenSSL версии 1.1.1. Дополнительно, для работы Windows версии программы настройки требуется наличие распространяемых библиотек Microsoft Visual C++ 2019 для платформы x86.

Для семейства ОС Microsoft Windows минимальная поддерживаемая версия – Windows 7 SP1 x64, все необходимые для работы библиотеки поставляются в составе установочного комплекта программы. Установочные комплекты для ОС семейства Linux представлены бинарными пакетами формата deb и rpm. Поддерживаются установка и работа программы в Astra Linux 1.7 релиз «Орёл» и РЕД ОС 7.3.

Минимальная аппаратная конфигурация компьютера, на котором планируется функционирование программы настройки, зависит от используемой ОС, общего количества устройств в подключенных линиях связи и сетевых группах СОО (КЛС и светильников). Также, необходимо учитывать настройки протоколирования (максимальный размер файла журнала и количество хранимых копий) работы программы настройки, включая журналы обмена с оборудованием. По умолчанию протоколируется работа только программы настройки, без записи обмена с оборудованием.

Примерная минимальная аппаратная конфигурация компьютера, работающего под управлением ОС Windows 7 SP1 x64, взаимодействующего с СОО, состоящей из 8 КЛС, подключенных к одной линии с интерфейсом RS-485, и 600…700 светильников, при настройке протоколирования работы по умолчанию:

- двухъядерный CPU с тактовой частотой каждого ядра не менее 2 ГГц;
- объем свободной оперативной памяти не менее 2 Гб;
- свободное место на накопителе не менее 50 Мб.

*Внимание! Для корректной работы функционала поиска сетевых КЛС необходимо разрешить запуск программы настройки в брандмауэре Windows (или другом аналогичном решении), либо настроить разрешающие правила доступа к UDP портам поиска.*

Программа настройки имеет предельные ограничения по количеству обслуживаемых КЛС. Суммарное количество обслуживаемых линий связи и сетевых групп – не более 16, количество опрашиваемых КЛС в одной линии связи (сетевой группе) – не более 16, суммарное количество КЛС во всех сетевых группах – не более 126. Требования по подключению компьютера к линии КЛС изложены в руководстве по эксплуатации контроллера линии светильников «Заря-КЛС».

*Внимание! При использовании преобразователей интерфейса «Ethernet – RS-485» нормальная работа программы настройки не гарантируется.*

Для запуска программы настройки полномочия и права администратора ОС не требуются.

### <span id="page-5-0"></span>3 Установка программы настройки

Если программа настройки распространяется в составе SDK «Заря» (Windows-версия), либо в составе программных средств сторонних производителей, то ее установка выполняется в соответствии с соответствующим разделом руководства пользователя для используемого программного средства.

#### <span id="page-5-1"></span>Установка в ОС Microsoft Windows  $3.1$

Для установки автономной версии программы настройки необходимо запустить программу инсталляции SetupZaryaProg\_vX.X.X.X.exe, где X.X.X.X - номер версии программы настройки. Запуск программы инсталляции должен быть выполнен пользователем с полномочиями и правами администратора ОС.

После подтверждения полномочий пользователя программа инсталляции предложит выбрать папку установки.

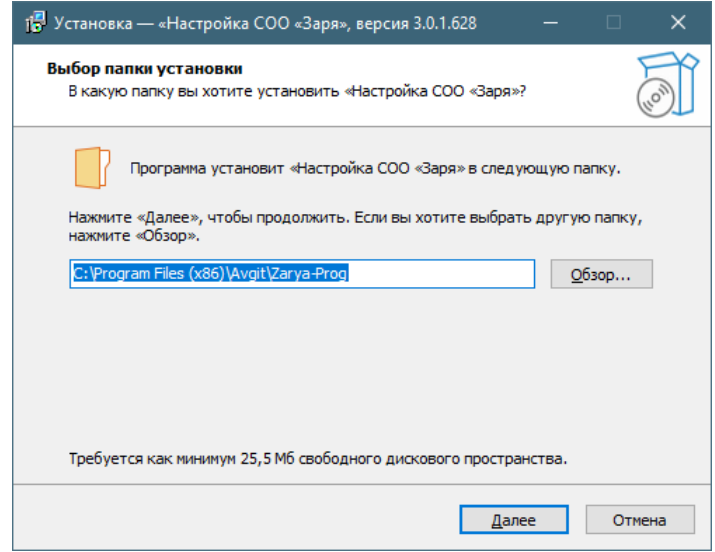

Рис. 1 Окно настройки папки установки

<span id="page-5-2"></span>На Рис. 1 в строке ввода указано место размешения, предлагаемое программой инсталляции по умолчанию - %PROGRAMFILES(X86)%\Avgit\Zarya-Prog. При самостоятельном выборе папки установки не рекомендуется использовать в качестве места размещения папку, в абсолютном имени которой содержатся символы национальных алфавитов.

Далее, программа инсталляции предложит окончательно подтвердить запуск процесса установки. Во время процесса установки выполняется копирование в заданную папку справочного руководства, исполняемого файла программы настройки и файлов модулей библиотек, необходимых для функционирования программы настройки, создается правило брандмауэра Windows для разрешения сетевого доступа к программе настройки. Также, выполняется проверка наличия установленной версии распространяемых библиотек Microsoft Visual C++ 2019 для платформы х86, при их отсутствии - установка библиотек.

После успешной установки программы настройки в системное меню Windows будет добавлена программная группа «ОКБ Авгит\Заря» и ярлыки доступа к программе настройки и руководству пользователя. Опционально, программа инсталляции может создать ярлык доступа к программе настройки на рабочем столе пользователя.

## <span id="page-6-0"></span>**3.2 Установка в ОС Linux**

Установочный комплект для данной ОС представлен следующими пакетами:

- **zarya-core\_X.X.X.X-astra1\_amd64.deb** (Astra Linux), **zarya-core\_X.X.X.X-1.el7.x86\_64.rpm** (РЕД ОС 7.3) – пакет, содержащий разделяемую библиотеку ядра обмена Zarya-Core, необходимую для работы всех программных продуктов «Заря», где **X.X.X.X** – версия бинарного пакета;
- **zarya-prog\_X.X.X.X-astra1\_amd64.deb** (Astra Linux), **zarya-prog\_X.X.X.X-1.el7.x86\_64.rpm** (РЕД ОС 7.3) – пакет, содержащий бинарный файл программы настройки и руководство пользователя.

Установка пакетов формата **deb** выполняется через систему управления пакетами **apt**. Команда установки имеет следующий вид:

sudo apt install ./zarya-prog X.X.X.X-astra1 amd64.deb

Установка пакетов формата **rpm** выполняется через систему управления пакетами **dnf**. Команда установки имеет следующий вид:

sudo dnf install zarya-prog X.X.X.X.el7.x86 64.rpm

До начала установки программы настройки должна быть установлена разделяемая библиотека ядра обмена. Допускается совместная установка библиотеки и программы настройки.

Файлы библиотеки ядра устанавливаются в папку **/opt/Avgit/lib**, программы настройки –в папку **/opt/Avgit/bin**. Документация – в папку **/opt/Avgit/doc.**

*Внимание! Для обеспечения работы программы настройки с устройствами в линиях связи необходимо добавить текущего пользователя в группу dialout.*

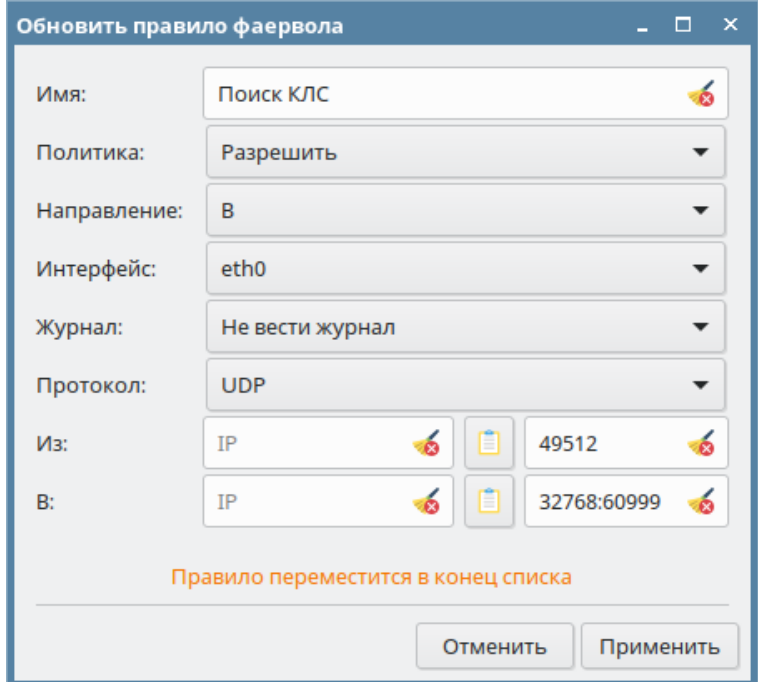

<span id="page-6-1"></span>**Рис. 2 Вариант настройки разрешающего правила поиска сетевых КЛС**

#### Программа настройки «Zarya-Prog». Руководство пользователя 8

Для обеспечения работы функционала поиска в сетевых группах необходимо настроить разрешающее правило, обеспечивающее прослушивание UDP-ответов от КЛС. Программа настройки при запуске поиска в сетевых группах использует динамический UDP-порт, выбираемый системой из диапазона доступных локальных сетевых портов. Для получения данного диапазона можно использовать вывод следующей команды:

cat /proc/sys/net/ipv4/ip\_local\_port\_range

Н[а Рис.](#page-6-1) 2 приведен вариант настройки разрешающего правила для поиска сетевых КЛС в локальной подсети для Astra Linux.

После успешной установки программы настройки в системное меню будет добавлена программная группа «Заря» и ярлык доступа к программе настройки.

## <span id="page-8-0"></span>**4 Описание пользовательского интерфейса**

Пользовательский интерфейс программы состоит из главного меню (1), панели с кнопками быстрого доступа (2), панели структуры оборудования (дерево устройств) (3), панели настройки параметров оборудования (4) и панели сообщений (5).

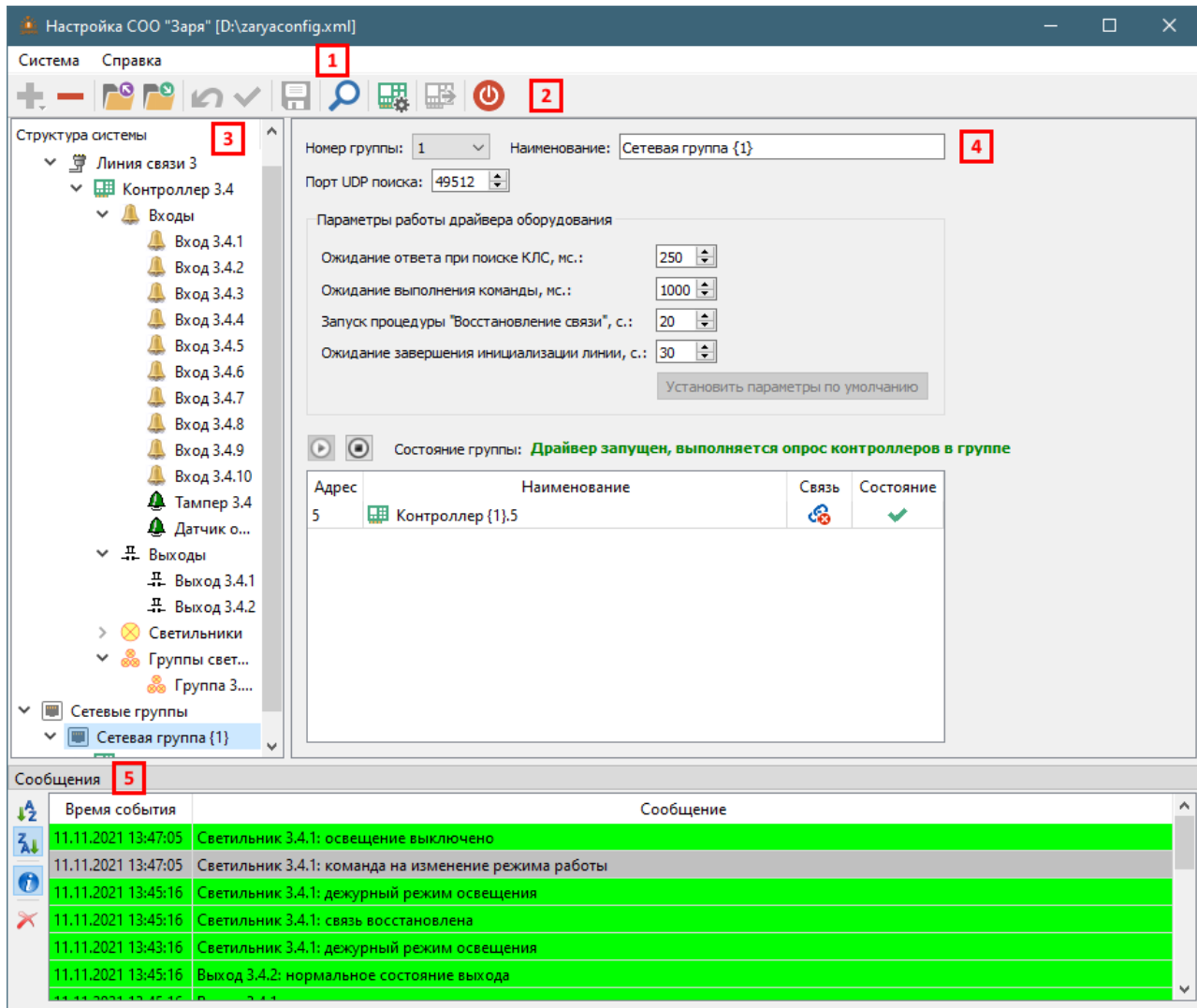

#### **Рис. 3 Пользовательский интерфейс программы**

<span id="page-8-1"></span>Заголовок главного окна приложения, кроме наименования программы, содержит строку с полным путём к файлу текущей конфигурации системы (в автономном режиме).

Главное меню приложения состоит из разделов **«Система»** и **«Справка»**. Команды меню раздела **«Система»** управляют созданием новой конфигурации, загрузкой конфигурации из файла, сохранением конфигурации в рабочем и произвольном файле данных, импортом конфигураций, созданных в ранних версиях программы настройки, поиском оборудования и процессом завершения работы. Также, в данном меню содержится пункт для отображения содержимого рабочей папки данных программы настройки.

Назначение кнопок, расположенных на панели быстрого доступа главного окна приложения, приведено в [Таблица](#page-9-0) 1.

<span id="page-9-0"></span>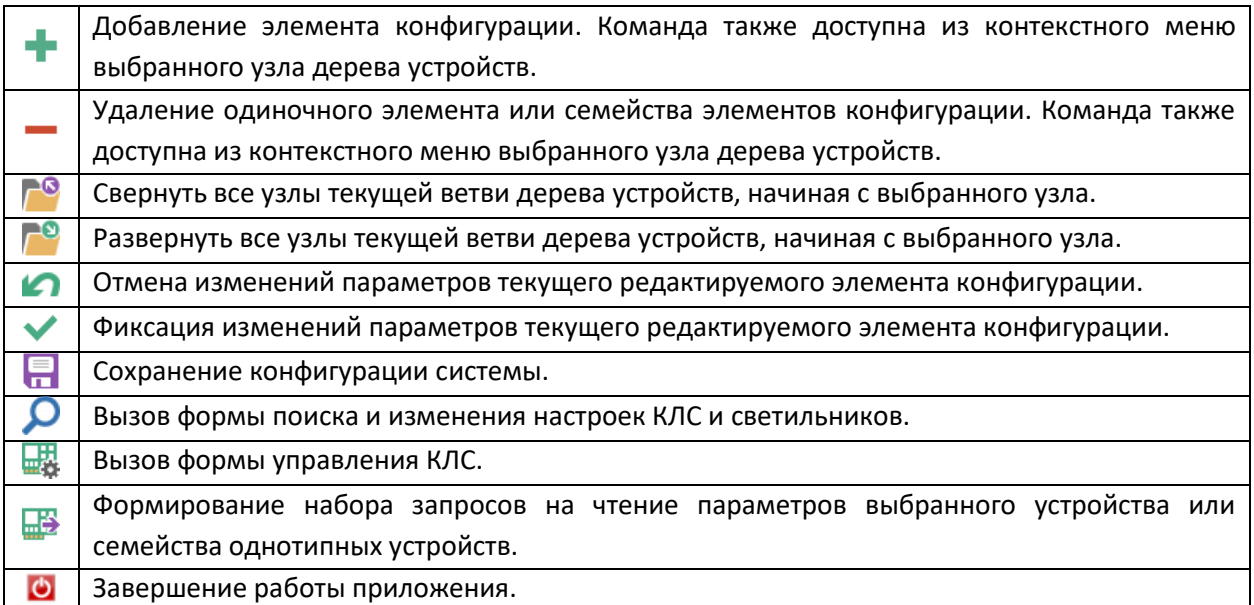

**Таблица 1 Назначение кнопок на панели быстрого доступа**

Для индикации конкретной команды, выполняемой данной кнопкой, служат всплывающие подсказки. Кнопка команды добавления отображает дополнительное контекстное меню, содержащие команды добавления устройств. Содержание данного меню, а также доступность кнопок быстрого доступа, зависят от текущего выбранного узла дерева устройств.

Верхний уровень дерева устройств содержит корневой узел драйверов оборудования с интерфейсом RS-485 (линии связи) и корневой узел драйверов оборудования с интерфейсом Ethernet (сетевые группы). Узлы линий связи и сетевых групп содержат дочерние узлы типа «Контроллер» Каждый элемент типа «Контроллер» в свою очередь имеет дочерние элементы следующих типов: «Входы», «Выходы», «Светильники», «Группы светильников», также называемые семействами элементов. Каждое семейство, в свою очередь, состоит из набора однотипных элементов с признаком нумерации в наименовании, т.е. «Светильник 1.2.5», «Вход 1.3.2» и т.п. Нумерацию элементов – иерархическая, начиная с номера линии связи или сетевой группы. Линии связи нумеруются по номеру коммуникационного порта, сетевые группы – последовательно.

Содержание панели настроек зависит от текущего выбранного узла дерева устройств. Корневые узлы устройств не содержат никаких настроек. На [Рис.](#page-8-1) 3 изображена панель, содержащая настройки сетевой группы. Интерфейсные элементы ввода панели настройки имеют дополнительную индикацию состояний синхронизации (чтения и записи) отображаемых ими параметров оборудования:

- $\begin{array}{r} \hbox{Hopmanino samshyrbi } \quad \bullet \\ \quad \quad \quad \hbox{orof} \quad \hbox{or} \quad \quad \bullet \quad \quad \end{array}$ запомненному в оборудовании;
- нормально замкнутый <u>•</u> команда чтения из оборудования значения параметра поставлена в очередь синхронизации;
- **нормально разомкнутый •** значение параметра изменено пользователем, но не синхронизировано с оборудованием.

Панель сообщений состоит из панели с кнопками быстрого доступа (1) и таблицы сообщений (2).

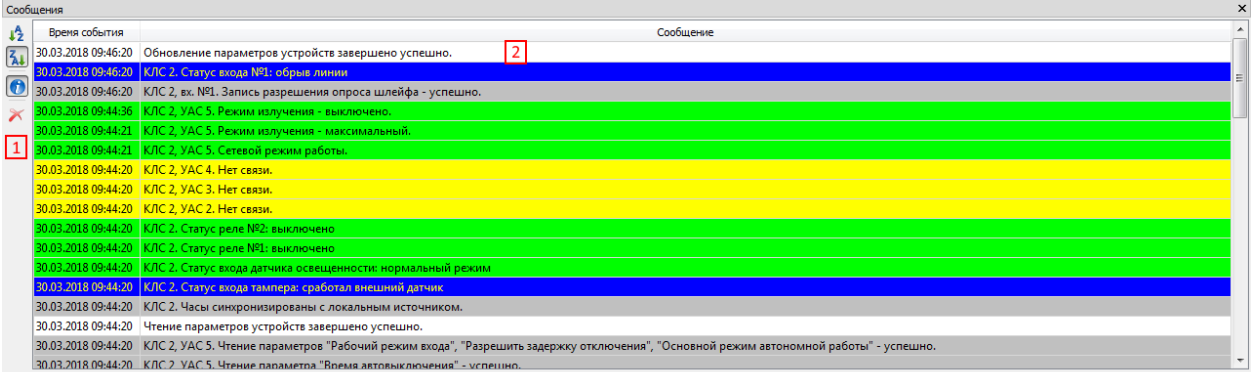

#### Рис. 4 Панель сообщений

<span id="page-10-0"></span>Каждая строка таблицы содержит отдельное сообщение системы, включающее дату и время события, а также текст, кратко описывающий произошедшее событие. Сообщения дополнительно ранжированы с помощью цветового кодирования:

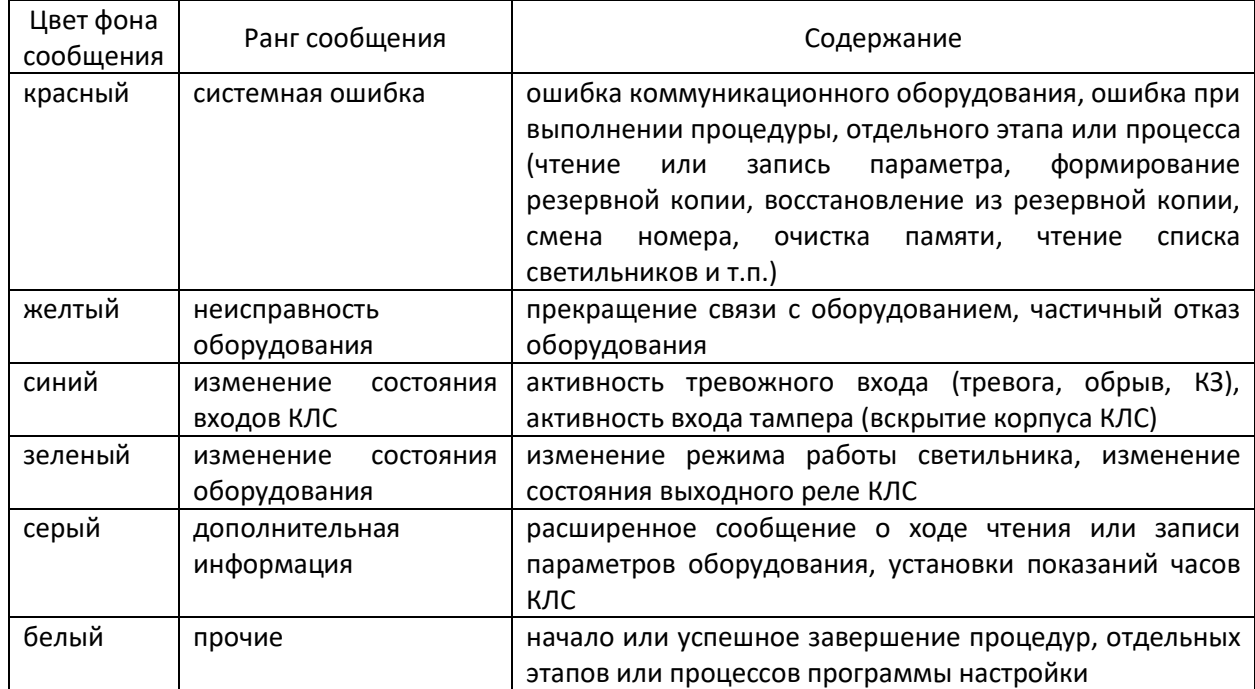

Назначение кнопок быстрого доступа панели сообщений следующее:

- $\downarrow$  и  $\overline{\mathbf{A}}$  группа селективных кнопок сортировки сообщений по времени и дате (от старых  $\bullet$ к новым и от новых к старым соответственно);
- - триггерная кнопка управления показом сообщений с рангом «дополнительная  $\bullet$ информация»;
- **Х** кнопка очистки таблицы сообщений.  $\bullet$

Все сообщения, независимо от настройки скрытия дополнительной информации, дублируются в журнале работы приложения. Расположение файла журнала – папка данных приложения. Команда очистки таблицы сообщений не влияет на журнал работы приложения.

## <span id="page-11-1"></span><span id="page-11-0"></span>5 Конфигурирование системы

### 5.1 Общие сведения о конфигурировании системы

Для хранения структуры системы и значений настраиваемых параметров устройств, программа настройки использует файл формата XML, далее называемым файлом данных приложения. Для хранения файла данных при работе в ОС Microsoft Windows предназначена рабочая папка данных приложения, которая располагается по пути «%LOCALAPPDATA%\Avgit\Zarya» на локальном компьютере. Системная переменная %LOCALAPPDATA% в ОС Microsoft Windows ссылается на папку в профиле пользователя, предназначенную для хранения данных приложений. В ОС Linux рабочая папка данных располагается по пути «~/.local/share/Avgit/Zarya»

Внимание. Для удобства доступа к рабочей папке данных предназначена команда меню «Система» – «Папка данных», открывающая проводник Windows или аналогичное средство Linux с данной папкой.

В рабочей папке данных приложения также хранятся файл настройки приложения «zaryaprog.ini», файл журнала работы приложения «zaryaprog.log» и его архивные копии, файлы отладочных журналов обмена «exchange\_\*.log» и «debug\_\*.log», резервные копии файла данных приложения. Имя файла резервной копии - «zaryaconfig YYYY-MM-DD hh-mm-ss.xml», где YYYY-MM-DD hh-mmss – временной штамп момента создания копии. Файл резервной копии создается только для файла данных приложения с именем по умолчанию «zaryaconfig.xml» в рабочей папке данных. Для файлов данных, загруженных из других каталогов, либо имеющих иное название, резервная копия не создается.

Выбор режима работы (автономный или централизованное хранение) выполняется автоматически, при запуске приложения. Обязательным условием выбора режима централизованного хранения является запуск программы настройки на той же рабочей станции, где функционирует сервис мониторинга. При этом, системный сервис, отвечающий за работу сервиса мониторинга, должен быть в состоянии «выполняется». При невыполнении данных требований программа настройки запустится в автономном режиме. Процесс настройки СОО не зависит от выбранного режима работы приложения.

#### <span id="page-11-2"></span> $5.1.1$ Работа в автономном режиме

В автономном режиме программа настройки работает с файлом данных приложения. Полное имя текущего файла данных приложения хранится в файле настроек. При отсутствии имени файла данных в файле настроек, либо при отсутствии файла данных пользователю предлагаются варианты создания нового, загрузки существующего файла данных приложения (включая файл данных, созданный в предыдущих версиях программы настройки). Создаваемый файл данных будет расположен в рабочей папке данных. В дальнейшем, он может быть перемещен в любое другое доступное для пользователя место. Для создания файла данных предназначена команда главного меню приложения «Система» - «Новая конфигурация».

Конфигурация системы может быть загружена из другого файла данных. Для данной процедуры предназначена команда главного меню приложения «Система» - «Загрузить конфигурацию...». При несоответствии внутренней структуры загружаемого файла будет сформировано сообщение об ошибке и процесс загрузки будет прерван. Данная процедура также позволяет загружать

#### Программа настройки «Zarya-Prog». Руководство пользователя

конфигурацию системы, созданную в предыдущих версиях программы настройки. Поддерживаются форматы версии 1.0 (экспортируемый список устройств) и версии 2.0 (конфигурация, сохраненная в «Zarya-Prog» версий 2.0 ... 2.3). Загрузка предыдущих версий конфигурации системы выполняется только в новый файл конфигурации, размещаемый в рабочей папке данных.

Для сохранения изменений конфигурации системы предназначена команда главного меню приложения «Система» - «Сохранить конфигурацию», фиксирующая все изменения в файле данных приложения. Данная команда дублируется на панели быстрого доступа кнопкой П. Команда главного меню приложения «Система» - «Сохранить конфигурацию как...» обеспечивает сохранение копии текущего файла данных приложения в заданном пользователем каталоге с заданным именем. При дальнейшей работе скопированный файл данных будет использоваться в качестве рабочего. Текущее имя и путь к файлу данных приложения отображаются в заголовке главного окна приложения.

Внимание! Пользователь должен иметь право полного доступа к папке, содержащий файл данных приложения.

Файл данных приложения открывается в режиме монопольного доступа. При попытке одновременного открытия одного файла данных будет отображено предупреждение о наличии блокировки файла данных. Если блокировка файла данных явилась результатом аварийного завершения работы приложения, то можно попытаться принудительно отключить блокировку файла выбором соответствующий кнопки диалогового окна. При успешном отключении блокировки будет продолжена нормальная работа приложения.

При завершении работы программы настройки выполняется автоматическое сохранение и снятие блокировки файла данных приложения.

#### <span id="page-12-0"></span>5.1.2 Работа в режиме централизованного хранения

В режиме централизованного хранения программа настройки работает с файлом данных, хранимом в сервисе мониторинга. Прием и передача файла данных осуществляется по HTTP каналу управления сервиса. Для конфигурации системы, хранимой в сервисе мониторинга, доступны процедуры создания новой («Система» - «Новая конфигурация»), загрузки из автономного файла данных («Система» - «Импорт конфигурации...») и сохранения в автономный файл данных («Система» - «Экспорт конфигурации...»). Сохранение текущих изменений конфигурации и передача их в сервис мониторинга, осуществляется по команде главного меню приложения «Система» - «Сохранить конфигурацию».

При работе в режиме централизованного хранения информационный обмен с оборудованием СОО «Заря» выполняется непосредственно программой настройки, в сервисе мониторинга на это время информационный обмен прекрашается. После завершения работы программы настройки возобновляется информационный обмен с оборудованием в сервисе мониторинга.

## <span id="page-12-1"></span>5.2 Настройка линий связи и сетевых групп

После создания новой конфигурации системы необходимо добавить линии связи и сетевые группы в соответствии с выбранным вариантом интерфейса подключения «ПК - КЛС». Для подключений через интерфейс RS-485 добавляется линия связи, а для подключений через интерфейс Ethernet – сетевая группа. Всего может быть создано не более 16 линий связи/сетевых групп.

Для добавления линии связи необходимо в дереве устройств выбрать корневой узел «Линии связи» и нажать кнопку **н**а панели быстрого доступа. Добавление сетевой группы выполняется аналогично при выборе корневого узла «Сетевые группы».

Нумерация линий связи и сетевых групп – последовательная, начиная с 1, и может быть самостоятельно изменена пользователем на любой незанятый номер в диапазоне 1…63. Адресные пространства линий связи и сетевых групп – независимые. Наименование линии связи/сетевой группы автоматически формируется программой настройки по номеру линии/группы. Пользователь может самостоятельно указать наименование линии связи/сетевой группы. Для возврата автоматического наименования пользователь должен очистить поле ввода «Наименование» и сохранить изменения параметров нажатием кнопки панели быстрого доступа

 $\blacktriangledown$  ([Таблица](#page-9-0) 1).

Изменение значений параметров линии связи/сетевой группы можно либо сохранить в конфигурации системы нажатием кнопки панели быстрого доступа , либо отменить, нажатием кнопки $\Omega$ 

*Внимание! При переходе в дереве устройств к новому элементу сохранение изменений выполняется автоматически.*

## <span id="page-13-0"></span>**5.2.1 Настройка линий связи**

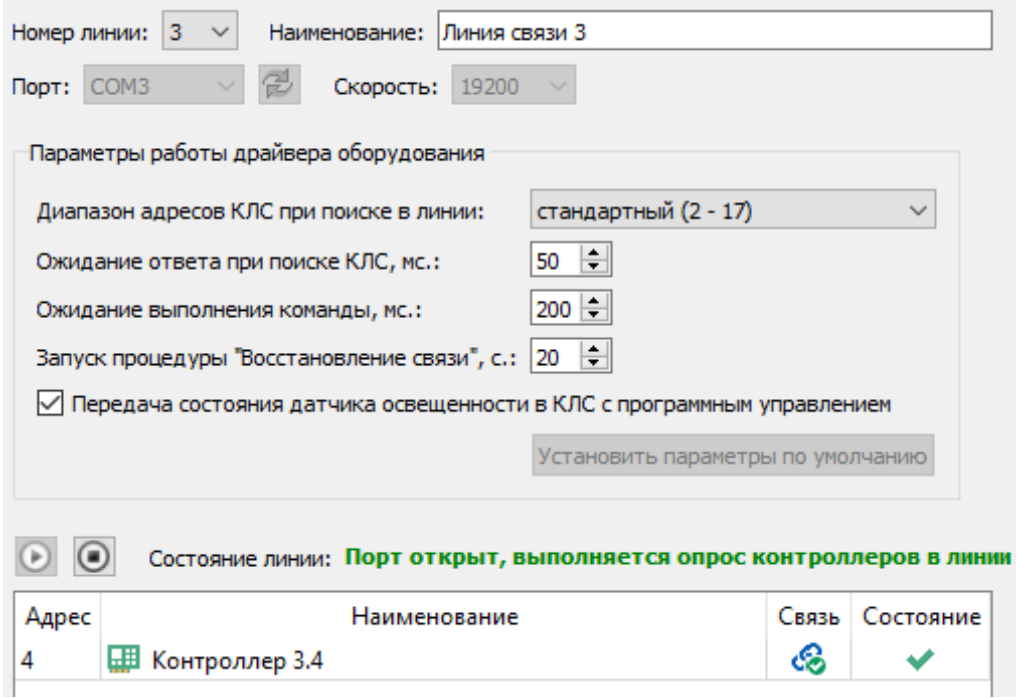

#### **Рис. 5 Панель настройки линии связи**

<span id="page-13-1"></span>После добавления в конфигурацию системы новой линии связи пользователь должен настроить параметры подключения к линии КЛС: выбрать коммуникационный порт и указать используемую в данной линии скорость обмена. Выбранная скорость обмена должна соответствовать значению, установленному на DIP-переключателе КЛС. На всех КЛС в линии должна устанавливаться

#### Программа настройки «Zarya-Prog». Руководство пользователя 15

одинаковая скорость обмена. При попытке подключения к уже используемому, либо некорректно настроенному коммуникационному порту будет сформирована ошибка доступа к ресурсу и в таблице панели сообщений отобразится соответствующее уведомление. Если требуемый коммуникационный порт отсутствует в списке, то пользователь может попробовать обновить данный список при помощи кнопки  $\mathbb Z$ . При повторном отсутствии порта в списке необходимо проверить коммуникационное оборудование и режимы его работы.

*Внимание! При использовании преобразователей интерфейса «Ethernet – RS-485» нормальная работа драйвера линии связи не гарантируется.*

Для разблокировки интерфейсных элементов, обеспечивающих настройку вышеуказанных параметров, необходимо выполнить остановку драйвера оборудования, отвечающего за работу с линией связи. Кнопки  $\mathbf{\odot}$  и  $\mathbf{\odot}$ , расположенные на панели настройки параметров линии связи, обеспечивают запуск и остановку драйвера оборудования.

Группа «Параметры работы драйвера оборудования» предназначена для тонкой настройки глубины поиска КЛС (начальный или полный диапазоны адресов) и времени реакции ядра обмена с КЛС на отдельные события. Временные интервалы ожидания изменяются в пределах от 50 до 500 мс. с шагом 50 мс. Интервал запуска процедуры «Восстановление связи» изменяется в пределах от 10 с. до 120 с. с шагом 10 с. Допускается ручной ввод произвольного значения в пределах разрешенного диапазона. Не рекомендуется самостоятельное изменение пользователем значений временных параметров. Для возврата к значениям параметров по умолчанию предназначена кнопка «Установить параметры по умолчанию».

На форме настройки параметров линии связи расположена таблица, содержащая списки КЛС в данной линии связи и результат мониторинга их состояния (наличие связи и проблем в работе оборудования). При двойном клике левой кнопкой мыши в таблице КЛС выполняется переход к форме настройки параметров выбранного КЛС.

## <span id="page-14-0"></span>**5.2.2 Настройка сетевых групп**

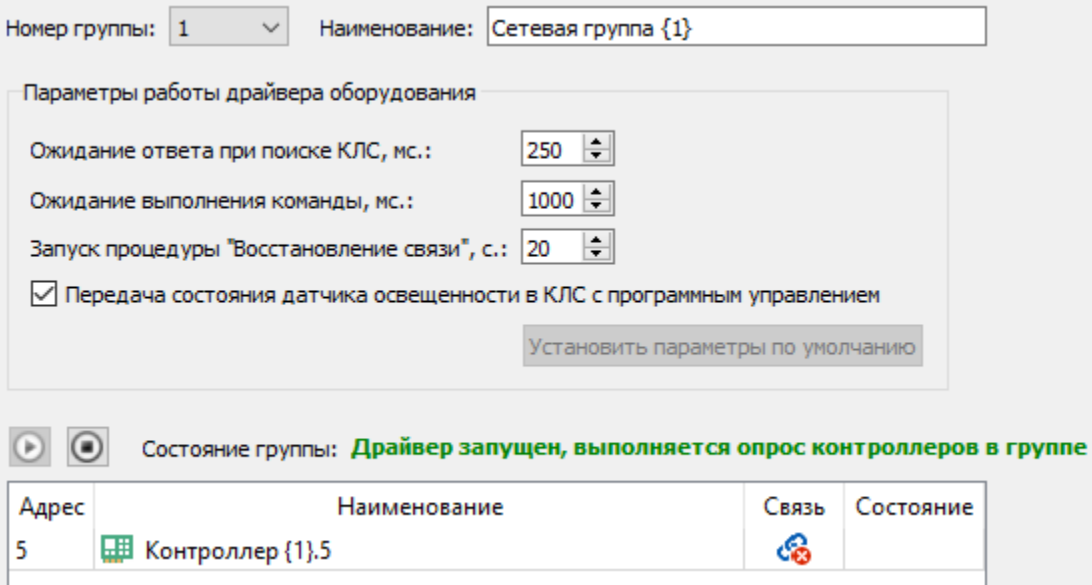

<span id="page-14-1"></span>**Рис. 6 Панель настройки сетевой группы**

Параметры работы драйвера оборудования для сетевой группы настраиваются пользователем аналогично параметрам линии связи. Основное отличие: отсутствует поле выбора диапазона поиска (используется широковещательный UDP поиск) и увеличено время ожидания выполнения команды.

Кнопки  $\mathbf{\odot}$  и  $\mathbf{\odot}$  обеспечивают запуск и остановку информационного обмена в драйвере сетевой группы.

На форме настройки параметров сетевой группы расположена таблица, содержащая списки КЛС в данной группе и результат мониторинга их состояния (наличие связи и проблем в работе оборудования). При двойном клике левой кнопкой мыши в таблице КЛС выполняется переход к форме настройки параметров выбранного КЛС.

## <span id="page-15-0"></span>**5.3 Поиск оборудования**

После настройки линий связи и сетевых групп можно переходить к этапу добавления в конфигурацию КЛС и светильников. Добавление устройств выполняется при помощи процедуры поиска оборудования.

Переход к форме поиска оборудования осуществляется при нажатии пользователем кнопки панели быстрого доступа  $\Omega$  ([Таблица](#page-9-0) 1). Если данная кнопка неактивна, то необходимо выполнить настройку драйверов оборудования (п. [5.2](#page-12-1)). Также должны быть сохранены (или отменены) изменения параметров оборудования на активной вкладке настройки параметров [\(Таблица](#page-9-0) 1).

Для корректной работы функционала поиска должны быть запущены предварительно добавленные в конфигурацию системы драйверы линий связи (п. [5.2.1](#page-13-0)) и сетевых групп (п. [5.2.2\)](#page-14-0).

Для выбора поиска оборудования в линиях связи или сетевых группах необходимо выбрать соответствующую вкладку формы поиска [\(Рис.](#page-16-0) 7 [и Рис.](#page-16-1) 8).

## Программа настройки «Zarya-Prog». Руководство пользователя 17

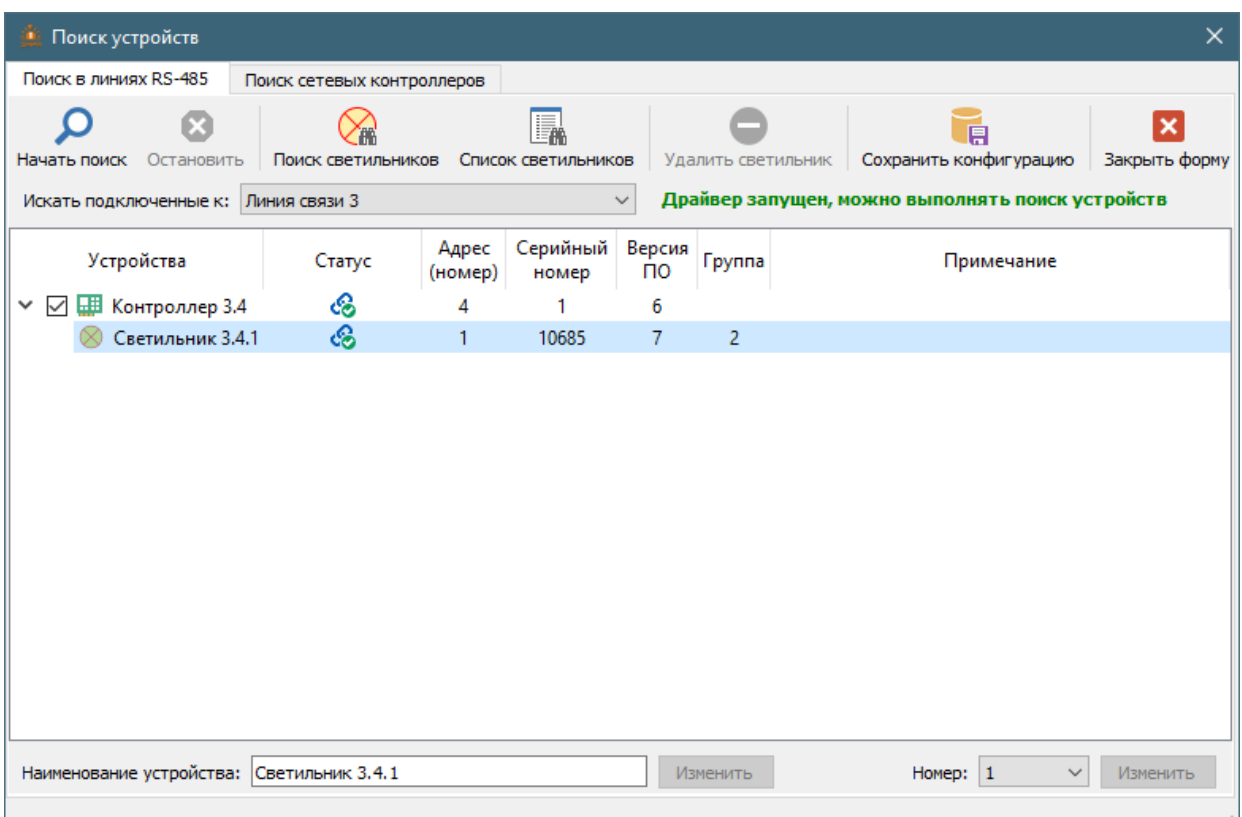

**Рис. 7 Форма поиска в линиях связи**

<span id="page-16-0"></span>

| Поиск устройств<br>аű,                        |                            |                     |                  |                    |                           |               |                                                  | ×             |
|-----------------------------------------------|----------------------------|---------------------|------------------|--------------------|---------------------------|---------------|--------------------------------------------------|---------------|
| Поиск в линиях RS-485                         | Поиск сетевых контроллеров |                     |                  |                    |                           |               |                                                  |               |
| Остановить<br>Начать поиск                    | Поиск светильников         | Список светильников |                  | Удалить светильник |                           |               | 原<br>Сохранить конфигурацию                      | Закрыть форму |
| Искать подключенные к: Сетевая группа $\{1\}$ |                            |                     | $\checkmark$     |                    |                           |               | Драйвер запущен, можно выполнять поиск устройств |               |
| Устройства                                    | Статус                     | IP адрес            | Адрес<br>(номер) | Серийный<br>номер  | Версия<br>$\overline{10}$ | <b>Группа</b> |                                                  | Примечание    |
| ☑<br>Ш Контроллер {1}.5<br>$\checkmark$       | ශි                         | 192.168.144.230     | 5                | 126                | 11                        | $\mathbf{0}$  |                                                  |               |
| Светильник 1.5.1                              | ඟි                         |                     | 1                | 3399               | 7                         | 2             |                                                  |               |
| Светильник {1}.5.6                            | ශි                         |                     | 6                | 8                  | 8                         | 2             |                                                  |               |
| Светильник {1}.5.7                            | ශි                         |                     | 7                | 9                  | 8                         | 2             |                                                  |               |
| Светильник {1}.5.8                            | ශි                         |                     | 8                | 3                  | 8                         | 2             |                                                  |               |
| Светильник {1}.5.9                            | ෯                          |                     | 9                | 4                  | 8                         | 2             |                                                  |               |
|                                               |                            |                     |                  |                    |                           |               |                                                  |               |
|                                               |                            |                     |                  |                    |                           |               |                                                  |               |
| Поиск по адресу                               |                            |                     |                  |                    |                           | IP адрес:     | 192.168.144.230                                  |               |
| <b>IP</b> адрес:                              | 囉                          |                     |                  |                    |                           |               | Маска подсети:                                   | 255.255.255.0 |
| Наименование устройства: Контроллер {1}.5     |                            |                     |                  | Изменить           |                           |               | Шлюз:                                            | 192.168.144.1 |
|                                               |                            |                     |                  |                    |                           |               |                                                  | Изменить      |
|                                               |                            |                     |                  |                    |                           |               |                                                  |               |

## **Рис. 8 Форма поиска в сетевых группах**

<span id="page-16-1"></span>Запуск процедуры поиска – по нажатию кнопки <sup>О</sup> на панели быстрого доступа формы. Процедура поиска оборудования состоит из следующих последовательно выполняемых процедур: поиска КЛС и считывания списка светильников из памяти КЛС, обнаруженных на предыдущем этапе. Для КЛС с версиями программного обеспечения 2.21 и выше непосредственно перед этапом считывания списка светильников передается команда, активирующая в КЛС внутренний алгоритм поиска подключенных светильников. КЛС с более ранними версиями микропрограммы ищут подключенные светильники автоматически. Этап поиска КЛС может быть досрочно завершен пользователем посредством передачи команды отмены кнопкой  $\bullet$  панели быстрого доступа формы поиска.

В рамках процедуры чтения списка светильников для каждого обнаруженного КЛС направляется запрос на предоставление доступа к списку светильников. При положительном ответе данный список последовательно считывается из памяти КЛС. При отрицательном ответе запрос повторяется до получения разрешения, либо до достижения лимита запросов. Если разрешение от КЛС так и не будет получено, то процедура считывания списка светильников для данного КЛС будет считаться ошибочно завершенной с выдачей соответствующего информационного сообщения в панели сообщений. В ходе выполнения этапа чтения списка светильников по каждому светильнику, информация о котором хранится в памяти КЛС, дополнительно запрашиваются версия микропрограммного обеспечения(прошивки), серийный номер и номер группы светильника.

После завершения поиска устройств процедуры поиска светильников и считывания списка светильников для отдельного КЛС можно повторить нажатием кнопок  $\mathcal{C}_m$  и  $\mathbb{R}$  панели быстрого доступа формы поиска. Поиск и чтение будут выполнены только для одного КЛС, выбранного в таблице результатов поиска. После успешного завершения поиска светильников автоматически запускается процедура считывания списка светильников.

Внутренняя реализация поиска КЛС в линиях связи и сетевых группах различается. Способ поиска КЛС в линии связи – прямой адресный. Глубина поиска КЛС, т.е. диапазон искомых адресов, определяется настройкой выбранной линии связи (п. [5.2.1](#page-13-0)). При стандартном диапазоне поиска выполняется запрос КЛС с адресами от 2 до 17 включительно, а максимальный диапазон позволяет найти КЛС с адресами в пределах всего адресного пространства, разрешенного в рамках протокола работы КЛС. Ответ от КЛС на адресный запрос ожидается процедурой поиска за время, не превышающее значения, установленного настройкой линии связи. При превышении времени ожидания ответа КЛС с адресом опроса считается отсутствующим. Завершением этапа поиска КЛС в линии связи считается либо окончание перебора всех адресов в диапазоне поиска, либо нахождение максимально допустимого количества КЛС в линии (п. [2](#page-4-0)). Способ поиска КЛС в сетевой группе – широковещательный, по протоколу UDP, по всем активным адаптерам Ethernet локального ПК. Номер UDP порта для поиска КЛС задается в настройках сетевой группы ([5.2.2](#page-14-0)). Поиск КЛС выполняется через работающий экземпляр драйвера оборудования, соответствующего выбранной в списке сетевой группе [\(Рис.](#page-16-1) 8). При поиске в сетевой группе будут найдены все работающие КЛС, независимо от их принадлежности к определенной группе. При невозможности выполнения широковещательного поиска КЛС можно использовать адресный поиск. Для этого в необходимо указать IP адрес искомого КЛС в группе параметров «Поиск по адресу» и нажать расположенную рядом кнопку **....** 

Информация о найденных КЛС и светильниках отображается в табличном виде. Адреса (номера), IP адреса (для сетевых КЛС) и серийные номера найденных устройств проверяются на совпадение с соответствующими атрибутами устройств, добавленных в конфигурацию системы. При поиске в сетевой группе в столбце «Группа» таблицы результатов поиска будет указан номер сетевой группы,

к которой принадлежит данный КЛС. Если номер группы равен 0, то данный КЛС либо ещё не был добавлен в конфигурацию системы, либо ранее находился в составе линии связи.

Наименования обнаруженных устройств формируются автоматически, кроме уже добавленных в конфигурацию устройств с совпадающим адресом и серийным номером. Пользователь может изменить наименование устройства, указав новое в расположенном внизу формы одноименном поле ввода, и активировав кнопку **«Изменить»**, расположенную рядом с полем ввода.

## <span id="page-18-0"></span>**5.3.1 Смена номера светильника**

Номер светильника автоматически устанавливается в КЛС из пула свободных номеров при первоначальном обнаружении на линии светильника с уникальным идентификатором. При повторных обнаружениях светильника с данным идентификатором номер не изменяется. При необходимости изменения номера светильника нужно выбрать в таблице найденных устройств строку, указывающую на светильник с нужным номером [\(Рис.](#page-16-0) 7). В панели настройки, расположенной в нижней части формы, из списка номеров выбирается новый номер. При этом активируется кнопка **«Изменить»**. По нажатию данной кнопки запустится процедура смены адреса. После успешной смены номера светильника произойдет программная перезагрузка КЛС.

*Внимание! При ошибке смены номера рекомендуется повторить процедуру чтения списка светильников для данного КЛС.*

Кнопка панели быстрого доступа позволяет удалить из памяти КЛС информацию о светильнике. Процедура удаления информации предназначена для очистки области памяти КЛС, хранящей идентификационную информацию одного светильника, и возвращения номера, закрепленного за данным светильником, в пул свободных номеров. Иначе другому светильнику нельзя будет присвоить номер, закрепленный за данным светильником. Удаление информации о светильнике возможно только при условии отсутствии связи КЛС с данным светильником (в столбце «Статус» отображается символ  $\mathfrak{S}$ ).

При необходимости изменения номеров большого количества светильников рекомендуется использовать специальную форму (п. [7](#page-31-0)), доступную после обновления конфигурации системы и закрытии формы поиска. Номер светильника также можно изменить в процессе настройки его параметров (п. [5.4.4](#page-25-0)) после добавления в конфигурацию системы.

## <span id="page-18-1"></span>**5.3.2 Обновление конфигурации системы**

Для добавления в конфигурацию системы КЛС и светильников нужно поставить отметку рядом с наименованием требуемого КЛС и нажать на панели быстрого доступа формы поиска кнопку Если выбранный КЛС уже существует в конфигурации, то будет выполнено обновление его атрибутов и списка светильников.

*Внимание! В сетевую группу можно добавить не более 16 КЛС. Если количество КЛС, обнаруженных в процессе поиска, превышает 16, то необходимо создать новую сетевую группу, выбрать её из списка на форме поиска и повторить процедуру поиска.*

КЛС, имеющие признак конфликта IP адреса (отображается в столбце «Примечание» таблицы найденных устройств), невозможно выбрать для добавления в конфигурацию системы. При обнаружении конфликта IP адресов необходимо выполнить процедуру смены сетевых настроек КЛС. Для этого требуется указать корректные сетевые параметры в правой нижней части формы поиска [\(Рис.](#page-16-1) 8) и нажать расположенную ниже кнопку **«Изменить»**.

При обновлении конфигурации системы учитываются серийные номера устройств, уже существующих в конфигурации системы. Для КЛС также учитывается адрес в выбранной линии связи (сетевой группе). Для светильника – его номер в списке светильников выбранного КЛС. Устройство будет считаться конфликтующим по адресу если в конфигурации системы в данной линии связи (сетевой группе) уже есть устройство с таким адресом и другим серийным номером. Кроме того, учитывается наличие ранее добавленного устройства в результатах поиска. Если ранее добавленное устройство отсутствует в результатах поиска, то его идентификационные данные в конфигурации системы будут заменены на данные нового устройства, имеющего тот же адрес (номер). Данная ситуация возможна при замене неработоспособного устройства на новое, либо после обновлении версии микропрограммного обеспечения КЛС. При наличии в конфигурации системы обоих устройств с признаками конфликта адреса поведение алгоритма обновления конфигурации зависит от результатов поиска. Если оба конфликтующих устройства обнаружены в ходе поиска, то произойдет взаимная замена (перестановка) данных в конфигурации. При наличии в результатах поиска только одного устройства информация об отсутствующем устройстве будет безвозвратно удалена из конфигурации системы.

При наличии конфликта адресов в ходе обновления конфигурации отображается запрос на разрешении изменении информации по ранее добавленным устройствам. Разрешение конфликта выполняется только при условии подтверждения пользователем. В противном случае устройство с конфликтом адреса не будет добавлено в конфигурацию системы.

После добавления КЛС и светильников формируются и запускаются задачи для фонового чтения параметров оборудования. Для сетевых КЛС, имеющих иной номер сетевой группы (не установленный или не соответствующий номеру выбранной группы), формируются и запускаются задачи изменения номера сетевой группы.

## <span id="page-19-0"></span>**5.4 Настройка параметров устройств**

После добавления КЛС и светильников в конфигурацию системы необходимо произвести настройку параметров устройств. Для этого нужно выбрать устройство в дереве и задать значения нужных параметров в панели настройки параметров оборудования [\(Рис.](#page-8-1) 3). Изменение значений параметров текущей панели настройки можно либо сохранить в конфигурации системы нажатием кнопки панели быстрого доступа  $\blacktriangledown$ , либо отменить, нажатием кнопки

*Внимание! При переходе в дереве устройств к новому элементу сохранение изменений выполняется автоматически.*

Передача измененных параметров в оборудование выполняется в фоновом режиме после сохранения изменений конфигурации системы с индикацией результатов синхронизации в таблице сообщений. Параметры, синхронизация которых не завершена, имеют дополнительное стилевое выделение в панели настройки (п. [4\)](#page-8-0). Кроме того, в правой части статусной строки главной формы приложения при наличии незавершенных задач синхронизации отображается специальный виджет [\(Рис.](#page-20-1) 9), показывающий количество задач синхронизации. При отсутствии незавершенных задач – виджет скрыт.

Очередь синхронизации (чт./зап.): 12

#### **Рис. 9 Отображение количества задач синхронизации**

 $\mathbf{0}$ 

<span id="page-20-1"></span>Кнопка панели быстрого доступа **»** формирует серию задач для фонового чтения параметров выбранного устройства. При наличии незавершенных задач записи параметров будет запрошено подтверждение операции. Если выбрать в дереве устройств корневой элемент «Входы» или «Светильники», то будет сформирована серия задач для каждого входа КЛС или светильника.

Наименование устройства, отображаемое в одноименном поле, формируется автоматически в процессе поиска. Пользователь может самостоятельно указать иное наименование устройства. Для возврата автоматического наименования пользователь должен очистить поле ввода «Наименование» и сохранить изменения параметров нажатием кнопки панели быстрого доступа

 $\blacktriangledown$  ([Таблица](#page-9-0) 1).

## <span id="page-20-0"></span>**5.4.1 Настройка КЛС**

На панели настройки параметров КЛС [\(Рис.](#page-20-2) 10) отображаются как изменяемые, так и неизменяемые значения параметров. Возможность отображения и настройки некоторых параметров КЛС зависит от версии микропрограммного обеспечения (прошивки) экземпляра устройства. Неизменяемые параметры служат для идентификации экземпляра КЛС. К ним относятся: сетевой адрес, серийный номер, версия микропрограммного обеспечения и идентификатор устройства. Сетевой адрес устанавливается на КЛС пользователем самостоятельно при помощи DIP-переключателей.

*Внимание! Для КЛС, подключаемых по интерфейсу RS-485, сетевой адрес должен быть уникальным в пределах линии связи. При подключении КЛС по интерфейсу Ethernet, сетевой адрес должен быть уникальным в пределах всех сетевых групп.*

Остальные неизменяемые параметры устанавливаются при изготовлении КЛС, либо в процессе обновления микропрограммного обеспечения устройства.

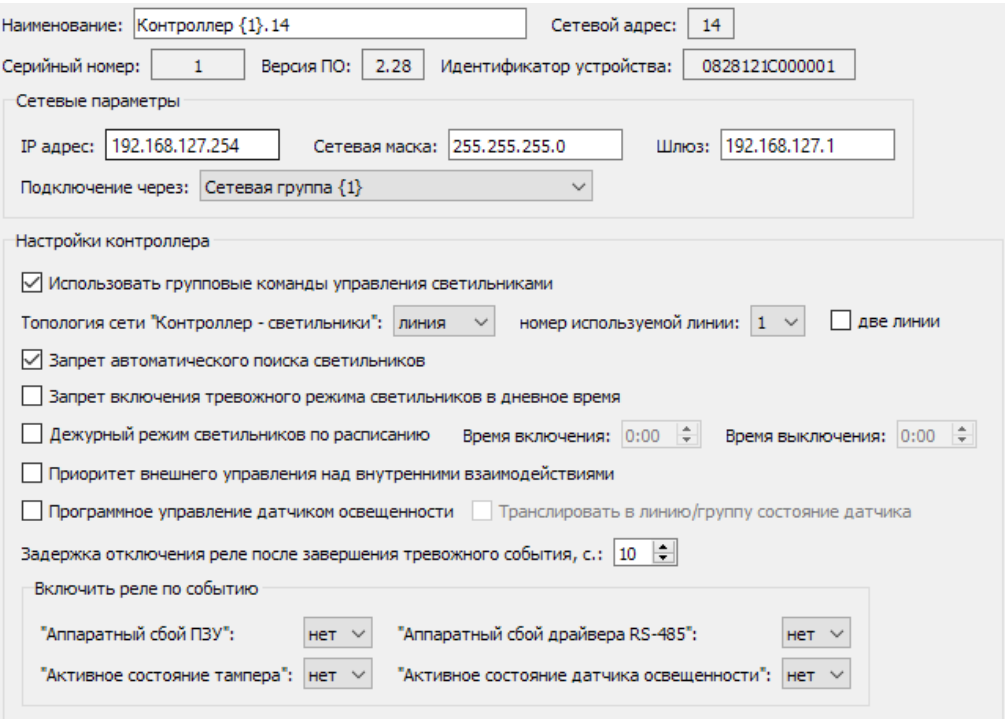

<span id="page-20-2"></span>**Рис. 10 Панель настройки параметров КЛС**

Далее рассматриваются настраиваемые параметры КЛС.

- Признак использования групповых команд управления светильниками, задающий модель управления КЛС группами светильников. Включенное состояние чекбокса соответствует следующей модели управления: при поступлении команды изменения состояния группы светильников, в том числе и при активации взаимодействия по событию (п. 5.4.2), КЛС отправляет в линию светильников широковещательную команду изменения состояния группы и последовательно опрашивает светильники, входящие в состав группы, о результате выполнения данной команды. Окончательно, КЛС по результатам опроса всех светильников формирует массив событий изменения состояния. Выключенное состояние чекбокса определяет другую модель: последовательное выполнение цикла «отправка адресной команды - опрос состояния - запись события смены состояния» для каждого светильника из состава группы.
- Структура сети светильников (топология сети) линейная или кольцевая.

Внимание! Некорректно установленное значение данного параметра может привести к потере связи КЛС со светильниками.

- Номер используемой линии. Определяет линию RS-485, по которой светильники подключены к КЛС. Данный параметр доступен только при выборе линейной структуры сети светильников.
- Признак одновременной работы КЛС с двумя линиями светильников при линейной топологии сети. Данный функционал доступен начиная с версии прошивки КЛС 2.28.
- Минимальная и максимальная разрешенные скорости обмена в линии RS-485 «КЛС светильники». Выбранное значение минимальной скорости обмена не может превышать значение максимальной скорости обмена. Доступность данного параметра зависит от версии прошивки и версии самого КЛС.

Внимание! Не рекомендуется одновременное изменение минимальной и максимальной скоростей обмена за один сеанс сохранения. После изменения скорости обмена возможна временная потеря связи КЛС со светильниками.

- Признак запрета автоматического поиска светильников. Данный функционал доступен начиная с версии прошивки КЛС 2.21. При включенном состоянии чекбокса КЛС запускает внутреннюю процедуру поиска светильников только при получении специальной команды. Данная команда может быть отправлена через форму поиска устройств (п. 5.3).
- Признак запрета включения тревожного режима светильников в дневное время. Данный функционал доступен начиная с версии прошивки КЛС 1.03. Включенное состояние чекбокса запрещает перевод светильников в тревожный режим при активации взаимодействий по событию. На перевод светильников по команде оператора (п. 6) данный параметр не влияет. Для корректного выполнения требуется установка во включенное состояние чекбокса мониторинга состояния датчика освещенности, наличие датчика освещенности, подключенного к одноименному входу, а также настройка рабочего режима датчика освещенности (п. 5.4.3).
- Признак управления дежурным режимом освещения по расписанию и время включения/выключения дежурного режима. Данный функционал доступен начиная с версии прошивки КЛС 2.28.
- Признак приоритета обработки команд управления светильниками и релейными выходами КЛС от внешних клиентов. Данный функционал доступен начиная с версии прошивки КЛС 2.27. Включенное состояние чекбокса отдает приоритет управления командам, поступающим от внешнего ПО, выключенное – внутренним взаимодействиям КЛС (п. [5.4.2\)](#page-23-0).
- Значение временной задержки отключения реле. Данный параметр применяется к реле, назначенному в качестве получателя события (п. [5.4.2](#page-23-0)), и определяет временной интервал, в течение которого реле будет оставаться в активном состоянии после завершения события. Диапазон допустимых значений – от 0 до 630 с., шаг установки 10 с.
- Признак программного управления датчиком освещенности. Данный функционал доступен начиная с версии прошивки КЛС 1.03. Включенное состояние чекбокса позволяет управлять дежурным режимом всех светильников одновременно при помощи специальной команды. Для корректного выполнения требует установки во включенное состояние чекбокса мониторинга состояния датчика освещенности (п. [5.4.3](#page-24-0)). Выключенное состояние чекбокса переводит управление дежурным режимом на датчик освещенности, подключенный к одноименному входу.
- Признак разрешения передачи состояния датчика освещенности в линию связи/сетевые группы. Данный функционал доступен начиная с версии прошивки КЛС 2.21. Включенное состояние чекбокса позволяет транслировать состояние датчика освещенности, подключенного к КЛС, и изменять состояние программно управляемых датчиков освещенности в той же линии связи или во всех сетевых группах (используется широковещательная UDP датаграмма). Установка данного параметра блокируется при включенном чекбоксе «Передача состояния датчика освещенности в КЛС с программным управлением» в панели настройки текущей линии связи (при подключении КЛС по интерфейсу RS-485) или в панели настройки любой из сетевых групп (при подключении КЛС по интерфейсу Ethernet).
- Номера реле, активируемых при возникновении аппаратного события отказа отдельных элементов КЛС: ПЗУ и линии связи RS-485 «КЛС – светильники».

При выборе КЛС, входящего в сетевую группу, в панели настроек будет отображена дополнительная группа элементов управления для настройки сетевых параметров.

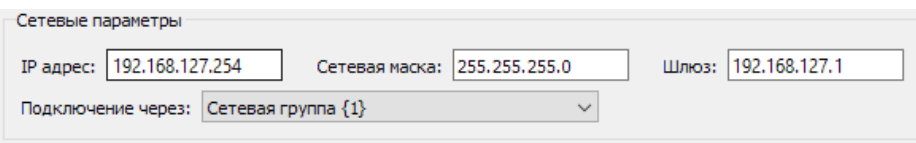

**Рис. 11 Группа сетевых параметров**

После изменения любого из сетевых параметров в процессе фиксации изменений учитывается наличие связи с КЛС. При наличии связи будет отправлен запрос на выполнение процедуры смены сетевых настроек устройства. В случае наличия ошибки смены сетевых настроек будет выполнено восстановление ранее сохраненных настроек. При отсутствии связи с КЛС – только сохранение новых настроек в конфигурации системы, без реального изменения их в устройстве. После сохранения измененные сетевые параметры будет переданы в модуль мониторинга оборудования. Для переноса КЛС в другую сетевую группу нужно выбрать её наименование в выпадающем списке.

## <span id="page-23-0"></span>**5.4.2 Настройка тревожных входов КЛС**

Для тревожных входов настраиваются признак мониторинга изменения состояния входа и списки тревожных взаимодействий. Под тревожным взаимодействием в текущем контексте понимается управлением одним или несколькими элементами СОО, определяемыми как получатели событий, при возникновении события активного состояния входа (источника события). Активное состояние входа может быть установлено при срабатывании извещателя, подключенного к этому входу, либо при обрыве или коротком замыкании охранного шлейфа. Последовательные события установки активного состояния входа считаются одним событием. Получатели событий должны принадлежать к тому же КЛС, что и источники событий. Отработка взаимодействий не зависит от подключения КЛС к линии информационного обмена «ПК – КЛС» и осуществляется на уровне работы микропрограммы КЛС.

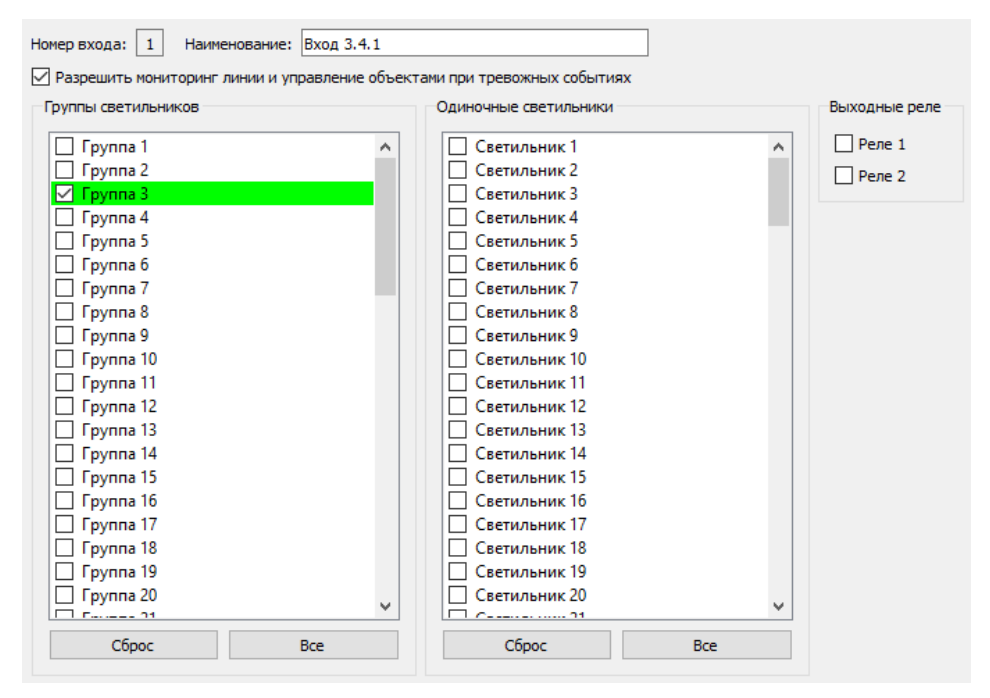

**Рис. 12 Панель настройки взаимодействий**

Отработка настроенного взаимодействия может быть заблокирована или отключена полностью. Блокировка взаимодействия исключает отработку получателем события, а отключение – генерацию события источником. При блокировке само событие изменения состояния источника будет зафиксировано в памяти событий КЛС. При отключении взаимодействия событие изменения состояния в памяти КЛС не фиксируется.

*Внимание! При управлении СОО с помощью внешнего ПО настроенные взаимодействия будут иметь более высокий приоритет, чем команды оператора, если версия прошивки КЛС менее 2.27. Для более новых версий прошивки приоритет управления настраивается в панели настроек параметров КЛС.*

Чекбокс «Разрешить мониторинг линии и управление объектами при тревожных событиях» управляет отключением взаимодействий для данного тревожного входа. Отключенное состояние чекбокса отключает генерацию события.

Получателями события для тревожного входа могут быть группы светильников, одиночные светильники и выходные реле. Цифра в названии объекта-получателя соответствует номеру группы,

светильника или выходного реле КЛС. В процессе отработки события светильник (группы светильников), являющиеся объектами-получателями, переводятся в режим максимальной мощности освещения, а реле – активируются.

Кнопки «Сброс» и «Все» позволяют упростить процесс снятия или установки пометок.

Включенное состояние чекбокса «Запрет включения тревожного режима светильников в дневное время» (п. [5.4.1,](#page-20-0) [Рис.](#page-20-2) 10) блокирует отработку события для светильников и групп светильников при выполнении условия установки внутреннего состояния КЛС «День» (п. [5.4.3\)](#page-24-0).

## <span id="page-24-0"></span>**5.4.3 Настройка специальных входов КЛС**

К специальным входам КЛС относятся вход датчика освещенности и вход датчика вскрытия корпуса. При подключении датчика освещенности к одноименному входу и разрешении мониторинга этого входа, КЛС может устанавливать внутреннее состояние «День» или «Ночь». Активное состояние подключенного датчика вызывает установку состояния «Ночь».

Интерфейсная группа элементов «Специальные входы» [\(Рис.](#page-24-1) 13), расположенная в нижней части панели настройки КЛС, позволяет выполнить настройку взаимодействий и параметров этих входов.

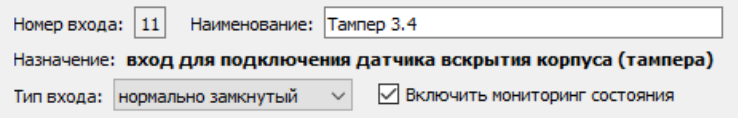

#### **Рис. 13 Панель настройки специальных входов**

<span id="page-24-1"></span>Настраиваемым параметром специального входа является рабочий режим (нормальное состояние) датчика, подключенного к этому входу, и признак мониторинга состояния входа.

Для данных входов также можно настроить обработку взаимодействий. В данном подразделе в качестве источника события рассматриваются специальные входы КЛС, а само событие – установка активного состояния специального входа. Для входа датчика освещенности в качестве объектаполучателя определен специальный объект «все светильники» и, дополнительно, можно настроить одно из выходных реле. Для входа датчика вскрытия корпуса объектом-получателем может быть только одно из выходных реле КЛС. В процессе отработки события светильники переводятся в дежурный режим освещения, а реле – активируются. Выбор реле, являющихся получателями событий от специальных входов, осуществляется на панели настройки КЛС (п. [5.4.1\)](#page-20-0)

Чекбокс «Включить мониторинг состояния» управляет отключением взаимодействий для данного специального входа. Отключенное состояние чекбокса также отключает генерацию события. Блокировка отработки события (по времени суток) для специальных входов недоступна.

*Внимание! При отключенном мониторинге входа датчика освещенности смена состояний КЛС «День – ночь» становится недоступной, КЛС всегда находится в состоянии «День».*

## <span id="page-25-0"></span>**5.4.4 Настройка светильников**

![](_page_25_Picture_148.jpeg)

#### **Рис. 14 Панель настройки параметров светильника**

<span id="page-25-1"></span>На панели настройки параметров светильника [\(Рис.](#page-25-1) 14) отображаются как изменяемые, так и неизменяемые значения параметров.

Неизменяемые параметры служат для идентификации экземпляра светильника. К ним относятся: серийный номер, версия прошивки и идентификатор устройства. Неизменяемые параметры устанавливаются при изготовлении светильника.

Номер светильника может быть изменен на любой номер из пула доступных номеров. Для этого нужно выбрать новый номер из списка и подтвердить сохранение изменений параметров. При успешной смене номера светильника его наименование будет автоматически изменено.

#### *Внимание! Смена номера светильника возможна только при наличии связи с устройством.*

Номер светильника и номер группы можно изменить в процессе настройки списка светильников на специальной форме (п. [7\)](#page-31-0).

Далее рассматриваются настраиваемые параметры светильника.

- Номер группы, в которую входит данный светильник. Группы нумеруются от 1 до 63. Для светильника, не состоящего в какой-либо группе, данный параметр имеет значение 0. Общие широковещательные команды управления обрабатываются всеми светильниками независимо от номера группы. Для изменения номера группы светильника предназначена специальная форма (п. [5.4.5\)](#page-26-0).
- Уровень мощности дежурного режима светильника. Задается в диапазоне от 5% до 100% от максимальной мощности. Точность установки значения составляет ±1% мощности относительно требуемого значения и обусловлена спецификой реализации микропрограммного обеспечения светильника.
- Признак задержки отключения тревожного режима светильника. Данный параметр применяется в ситуации, когда светильник назначен в качестве получателя события (п. [5.4.2](#page-23-0)), и определяет временной интервал, в течение которого светильник будет оставаться в тревожном режиме после завершения события. Отключенное состояние чекбокса соответствует смене режима без задержки. Включенное значение чекбокса соответствует задержке смены режима. Величина задержки устанавливается в диапазоне от 10 до 630 с., шаг установки 10 с.
- Признак мониторинга контроллером светильника температуры внутри корпуса.
- Нормальное состояние тревожного входа светильника. Вход может быть настроен как нормально замкнутый или нормально разомкнутый.

 Основной режим автономной работы светильника. Данный параметр определяет режим освещения при пропадании обмена с КЛС и нормальном состоянии тревожного входа светильника. Светильник может находиться либо в дежурном режиме, либо в режиме выключенного освещения. При активном состоянии тревожного входа и пропадании обмена с КЛС, светильник всегда будет находиться в тревожном режиме.

Для одновременной установки настраиваемых значений параметров нескольких светильников можно воспользоваться специальной формой настройки.

![](_page_26_Picture_114.jpeg)

**Рис. 15 Форма настройки параметров множества светильников**

Для отображения данной формы необходимо в дереве устройств для заданного КЛС выбрать корневой узел «Светильники» и нажать кнопку «Настройка параметров светильников» на панели мониторинга и управления светильниками [\(Рис.](#page-29-0) 19).

## <span id="page-26-0"></span>**5.4.5 Настройка групп светильников**

Если в конфигурации системы не существует требуемой группы светильников, то её необходимо предварительно добавить. Для этого надо выбрать корневой узел «Группы светильников» и нажать кнопку панели быстрого доступа  $\blacksquare$ . Нумерация групп – последовательная, начиная с 1. После добавления группы светильников пользователь может изменить её номер и условное наименование. Данные параметры изменяются на панели настройки группы светильников [\(Рис.](#page-27-0)  [16\)](#page-27-0). Номер группы светильников уникален только в пределах одного КЛС.

При смене номера группы после сохранения изменений для всех светильников, входящих в данную группу, автоматически установится новое значение параметра номера группы, а также будут сформированы и запущены задачи для фонового изменения параметров оборудования. В связи с этим, управление светильниками группы (п. [6](#page-28-0)) может стать доступным не сразу, а через небольшой интервал времени после обновления параметров оборудования. До момента обновления параметров оборудования управление светильниками данной группы невозможно.

#### Программа настройки «Zarya-Prog». Руководство пользователя 28

![](_page_27_Picture_47.jpeg)

**Рис. 16 Панель настройки группы светильников**

<span id="page-27-0"></span>Кнопка  $\bigcirc$  добавляет в группу светильник, выбранный в левой панели, а кнопка  $\bigcirc$  – удаляет из группы.

### *Внимание! Каждый светильник может быть назначен только в одну группу.*

При удалении группы светильников из конфигурации системы (кнопка - на панели быстрого доступа главной формы программы настройки) все светильники, входящие в данную группу, будут автоматически переведены в пул доступных светильников.

## <span id="page-28-0"></span>**6 Мониторинг и управление устройствами**

Для КЛС и светильников, добавленных в конфигурацию системы, с момента запуска драйвера оборудования (линии связи или сетевой группы) и до момента его остановки, выполняется автоматический мониторинг изменения состояния устройства.

Контролируется изменение следующих видов состояний:

- наличие связи (для КЛС) и связи с родительским устройством (входы и выходы КЛС, одиночные светильники);
- состояние мониторинга входа КЛС;
- состояние шлейфа или датчика, подключенного ко входу КЛС или светильника;
- состояние выходного реле КЛС;
- текущий режим освещения одиночных светильников.

Для КЛС и светильников дополнительно контролируется техническое состояние устройства.

Контроль изменения состояния светильников осуществляется в КЛС в рамках выполнения внутренних алгоритмов. Обнаруженное изменение состояния светильника фиксируется в памяти событий КЛС и в дальнейшем считывается ядром обмена с КЛС. Отдельные отказы оборудования также фиксируются в памяти событий.

*Внимание! Мониторинг событий изменения состояния выходных реле возможен только при версии прошивки КЛС не ниже 1.04.*

Событие изменения состояния устройства или технического состояния заносится в таблицу сообщений [\(Рис.](#page-10-0) 4). Кроме того, текущее состояние устройств (кроме КЛС) отображается в графическом виде на панелях мониторинга и управления. Состояние связи с КЛС и техническое состояние отображается в таблицах, расположенных на панелях настройки линий связи [\(Рис.](#page-13-1) 5) и сетевых групп [\(Рис.](#page-14-1) 6). Панели мониторинга и управления отображаются при выборе соответствующего корневого узла дерева устройств – «Входы» [\(Рис.](#page-28-1) 17), «Выходы» [\(Рис.](#page-29-1) 18), «Светильники» [\(Рис.](#page-29-0) 19), «Группы светильников» [\(Рис.](#page-29-2) 20). Для группы светильников доступно только управление. Изменение состояния группы отображается как изменение состояния отдельных светильников, составляющих эту группу.

| Адрес | Наименование               | Связь | Вход           | Мониторинг линии |
|-------|----------------------------|-------|----------------|------------------|
|       | Вход 3.4.1<br>д            | Q.    | Θ.             | Разрешить        |
| 2     | Вход 3.4.2                 | ශි    | $\circledcirc$ |                  |
| 3     | Вход 3.4.3                 | ශි    | ⊜              | Запретить        |
| 4     | Вход 3.4.4                 | ⊛     | e              |                  |
| 5     | Вход 3.4.5                 | ශි    | ⊜              |                  |
| 6     | Вход 3.4.6                 | ශි    | ⊜              |                  |
| 7     | Вход 3.4.7                 | ⊛     | ⊜              |                  |
| 8     | Вход 3.4.8                 | ශි    | ⊜              |                  |
| 9     | Вход 3.4.9                 | ⊛     | ⊜              |                  |
| 10    | Вход 3.4.10                | ශි    |                |                  |
| 11    | 4<br>Тампер 3.4            | ⊛     |                |                  |
| 12    | Д. Датчик освещенности 3.4 | ⊛     |                |                  |

<span id="page-28-1"></span>**Рис. 17 Панель мониторинга и управления входами КЛС**

![](_page_29_Picture_87.jpeg)

**Рис. 18 Панель мониторинга и управления выходами КЛС**

<span id="page-29-1"></span>

| Адрес | Наименование     |           | Связь Режим |   | Вход Состояние | Режим освещения                         |
|-------|------------------|-----------|-------------|---|----------------|-----------------------------------------|
|       | Светильник 3.4.1 | $\bullet$ | ๏           | ℯ |                | Тревожный                               |
| 2     | Светильник 3.4.2 | ෯         | ◉           | ◉ |                |                                         |
| 3     | Светильник 3.4.3 | ෯         | ◉           | ◉ |                | Дежурный                                |
| 5     | Светильник 3.4.5 | ෯         | ◉           | ◉ |                | Выключено                               |
| 6     | Светильник 3.4.6 | ෯         | ◉           | ◉ |                |                                         |
| 7     | Светильник 3.4.7 | ෯         | ◉           | ◉ |                | Настройка<br>номеров                    |
| 8     | Светильник 3.4.8 | ෯         | ◉           | ◉ |                | светильников                            |
| g     | Светильник 3.4.9 | ෯         | ☺           | ☺ |                |                                         |
|       |                  |           |             |   |                | Настройка<br>параметров<br>светильников |

![](_page_29_Figure_4.jpeg)

<span id="page-29-0"></span>![](_page_29_Picture_88.jpeg)

#### **Рис. 20 Панель управления группами светильников**

<span id="page-29-2"></span>Расшифровка значков состояний приведена в [Таблица](#page-29-3) 2. Для значков, отображающих несколько состояний (обрыв, короткое замыкание) или наличие проблем с техническим состоянием устройства, при наведении на значок отображается уточняющее всплывающее сообщение.

### **Таблица 2 Значки состояний устройств**

<span id="page-29-3"></span>![](_page_29_Picture_89.jpeg)

![](_page_30_Picture_59.jpeg)

Для управления устройством надо в таблице устройств выделить нужную строку и нажать кнопку. соответствующего вида управления. Для входов КЛС можно управлять мониторингом, для выходов – переключением реле, для светильников и групп светильников – переключением режима освещения.

*Внимание! Команды изменения режима работы и состояния, формируемые КЛС в рамках исполнения процедур взаимодействия, имеют более высокий приоритет, чем команды пользователя, поступающие в КЛС в процессе управления. Также, приоритет тревожного режима светильника выше, чем приоритеты других режимов.*

При двойном клике левой кнопкой мыши в таблице устройств выполняется переход к форме настройки параметров выбранного устройства.

## <span id="page-31-0"></span>**7 Настройка списка светильников**

Для запуска формы настройки списка светильников необходимо в дереве устройств для нужного КЛС выбрать корневой узел «Светильники» и нажать кнопку «Настройка номеров светильников» на открывшейся панели мониторинга и управления светильниками [\(Рис.](#page-29-0) 19). При отсутствии связи с КЛС данная кнопка будет недоступна.

![](_page_31_Picture_105.jpeg)

**Рис. 21 Форма настройки номеров светильников**

Список светильников отображается в сортированном виде. По умолчанию установлена сортировка списка по возрастанию номеров светильников. Для изменения вида и направления сортировки нужно нажать соответствующий раздел заголовка таблицы.

Кроме изменения номеров светильников, на данной форме также можно установить распределение светильников по группам. Если группа с выбранным номером отсутствует в конфигурации системы, то она будет автоматически создана непосредственно перед загрузкой списка светильников в КЛС.

Номер светильника и номер группы устанавливаются посредством выбора нужного значения из выпадающего списка при редактировании соответствующей ячейки таблицы. Можно установить любой номер светильника, включая присвоенный другому светильнику, при условии соблюдения итоговой уникальности номеров светильников.

Запуск процедуры загрузки обновленного списка светильников выполняется по нажатию кнопки «Загрузка списка», расположенной в нижней части формы. После успешного завершения загрузки списка светильников выполняется программная перезагрузка КЛС и автоматическое закрытие формы.

*Внимание! В процессе загрузки списка выполняется очистка разделов памяти КЛС, хранящих списки. Перед началом настройки списка светильников необходимо удостовериться, что в конфигурации системы содержатся все доступные светильники.*

## <span id="page-32-0"></span>**8 Расширенное управление КЛС**

Форма расширенного управления КЛС вызывается по нажатию кнопки  $\frac{133}{134}$  на панели быстрого доступа главной формы программы настройки.

![](_page_32_Picture_116.jpeg)

**Рис. 22 Форма расширенного управления КЛС**

<span id="page-32-3"></span>Выбор одного из вариантов управления осуществляется пользователем после выбора КЛС в дереве устройств формы при условии наличия связи с данным КЛС.

## <span id="page-32-1"></span>**8.1 Синхронизация времени КЛС**

События изменения состояния устройств, считываемые из КЛС в ходе выполнения процедуры мониторинга состояния и отображаемые в панели сообщений, имеют отметку времени, устанавливаемую в соответствии с показаниями часов КЛС на момент совершения такого события.

Процедура синхронизации времени устанавливает показания часов КЛС в соответствии с локальным временем ПК пользователя. Для запуска процедуры необходимо нажать кнопку  $\mathbb Q$ «Синхронизация времени/даты». Контроль установки времени – визуальный, по содержанию информационного сообщения с показаниями часов КЛС.

При длительном нахождении КЛС без подключенного источника питания возможно возникновение ошибки в ходе выполнения процедуры синхронизации времени. В таком случае необходимо запустить процедуру перезагрузки КЛС (п. [8.2](#page-32-2)) и повторить процедуру синхронизации времени после восстановления связи с КЛС.

## <span id="page-32-2"></span>**8.2 Перезагрузка КЛС**

Процедура перезагрузки осуществляет программный перезапуск микропрограммы работы КЛС. Для запуска процедуры необходимо нажать кнопку «Перезагрузка контроллера» на форме расширенного управления ([Рис.](#page-32-3) 22).

*Внимание! В ходе выполнения процедуры перезагрузки произойдет потеря связи в линии «ПК – КЛС» и возможна потеря связи в линии «КЛС – светильники».*

## <span id="page-33-0"></span>**8.3 Резервирование и восстановление данных КЛС**

Резервная копия данных КЛС представляет собой копию областей памяти КЛС, содержащих настройки КЛС, списки взаимодействий, данные по группам светильников и идентификационные данные светильников. Процедура восстановления данных из резервной копии позволяет восстанавливать все вышеперечисленные данные и, таким образом, обеспечивает сохранение нумерации светильников, заданной пользователем, при необходимости замены КЛС. Операции с резервной копией недоступны при версии прошивки КЛС менее 1.03.

Резервное копирование не затрагивает сохраненные события изменения состояния КЛС и управляемых им устройств.

#### *Внимание! Резервные копии данных КЛС версий 1 и 2 несовместимы между собой.*

Для запуска процедуры резервного копирования необходимо нажать кнопку **II «Резервирование** данных» на форме расширенного управления [\(Рис.](#page-32-3) 22). В процессе выполнения процедуры резервного копирования все необходимые данные записываются в специальный файл, хранящий резервную копию. Формат файла – бинарный. Местонахождение и имя файла резервной копии выбирается пользователем.

Для восстановления данных КЛС из ранее созданной резервной копии необходимо нажать кнопку «Восстановление данных» формы расширенного управления. Пользователь должен выбрать ранее созданный файл резервной копии данных. До старта процесса передачи содержимого файла резервной копии в КЛС выполняется проверка корректности содержимого файла и соответствия идентификаторов КЛС. При ошибке проверки корректности содержимого файла процесс восстановления прерывается. При несовпадении идентификаторов решение о продолжении процесса восстановления принимается пользователем.

*Внимание! Прерывание процедуры восстановления данных после ее старта может привести к потере работоспособности КЛС.*

После завершения процедур создания резервной копии и восстановления данных из резервной копии автоматически запускается процедура перезагрузки КЛС.

## <span id="page-33-1"></span>**8.4 Инициализация КЛС**

Процедура инициализации КЛС состоит из двух этапов: формирование бинарного массива данных КЛС и восстановление данных КЛС из этого массива. Структура и содержание бинарного массива данных полностью соответствует файлу резервной копии данных (п. [8.3](#page-33-0)). Главное отличие этих процедур состоит в том, что массив данных формируется на основании информации, содержащейся в файле конфигурации системы для выбранного КЛС и подключенных к нему светильников. Таким образом, можно выполнить настройку КЛС при его замене независимо от модификации и аппаратной версии КЛС. Для сохранения ранее настроенного порядка нумерации светильников при замене КЛС рекомендуется перед выполнением процедуры поиска и до

завершения процедуры инициализации отключить питание светильников, либо отключить интерфейсную линию «КЛС – светильники».

Для запуска процедуры инициализации КЛС необходимо нажать кнопку **\*\*** «Инициализация контроллера» [\(Рис.](#page-32-3) 22). После завершения инициализации автоматически запускается процедура перезагрузки КЛС.

## <span id="page-34-0"></span>**8.5 Обновление микропрограммы КЛС**

*Внимание! Данная операция возможна только для КЛС, подключенных по интерфейсу Ethernet.*

Для запуска процедуры удаленного обновления микропрограммы необходимо нажать кнопку «Обновление микропрограммы» [\(Рис.](#page-32-3) 22). После выбора файла прошивки, содержащего корректную версия обновленной микропрограммы КЛС запускается процесс удаленного обновления с отображением индикации прогресса выполнения загрузки файла прошивки в КЛС. После успешной загрузки файла прошивки выполняется автоматическая перезагрузка КЛС и запуск в КЛС внутренней процедуры обновления микропрограммы. После обновления микропрограммы должны измениться значения полей «Версия ПО» и «Идентификатор устройства» [\(Рис.](#page-20-2) 10) в панели настройки КЛС.

## <span id="page-34-1"></span>**8.6 Очистка памяти КЛС**

Процедура очистки памяти КЛС предназначена для полной очистки всех сохраненных данных, в том числе и событий изменений состояния КЛС и управляемых им устройств. Данная процедура недоступна при версии прошивки КЛС менее 1.03.

*Внимание! После очистки памяти будут установлены значения по умолчанию для всех настраиваемых параметров КЛС, удалены списки взаимодействий и установлена новая произвольная нумерация светильников.*

Для запуска процедуры очистки памяти необходимо нажать кнопку **X** «Очистка памяти контроллера» ([Рис.](#page-32-3) 22). Если команда запуска внутреннего процесса очистки, переданная в КЛС, может быть выполнена в текущий момент времени, то КЛС автоматически перезагрузится и запустит внутренний процесс очистки. На время выполнения процесса очистки связь с КЛС будет потеряна.

## <span id="page-34-2"></span>**8.7 Эмуляция изменения состояния датчика освещённости**

Под эмуляцией изменения состояния понимается передача в КЛС программной команды, имитирующей переключение состояния входа датчика освещенности.

![](_page_35_Figure_1.jpeg)

**Рис. 23 Форма расширенного управления при эмуляции изменения состояния датчика**

Необходимые условия – установка признака программного управления датчиком освещенности (п. [5.4.1](#page-20-0)) и разрешение мониторинга входа датчика освещенности (п. [5.4.3\)](#page-24-0). При выполнении этих условий программная активация входа переведет все светильники в дежурный режим с соблюдением приоритетов задач. В противном случае элемент типа «Датчик освещенности» будет отсутствовать в дереве устройств формы расширенного управления. Текущее состояние датчика освещенности отображается соответствующей радиокнопкой.